# HP Business Process Testing for SAP **Applications**

Software Version: 2.00

Installation Guide

Manufacturing Part Number: T9278-90000 Document Release Date: January 2008 Software Release Date: January 2008

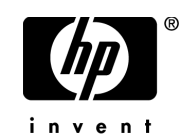

# Legal Notices

### **Warranty**

The only warranties for HP products and services are set forth in the express warranty statements accompanying such products and services. Nothing herein should be construed as constituting an additional warranty. HP shall not be liable for technical or editorial errors or omissions contained herein.

The information contained herein is subject to change without notice.

#### Restricted Rights Legend

Confidential computer software. Valid license from HP required for possession, use or copying. Consistent with FAR 12.211 and 12.212, Commercial Computer Software, Computer Software Documentation, and Technical Data for Commercial Items are licensed to the U.S. Government under vendor's standard commercial license.

#### Third-Party Web Sites

HP provides links to external third-party Web sites to help you find supplemental information. Site content and availability may change without notice. HP makes no representations or warranties whatsoever as to site content or availability.

Copyright Notices

© 1992 - 2008 Hewlett-Packard Development Company, L.P.

#### Trademark Notices

Adobe® and Acrobat® are trademarks of Adobe Systems Incorporated.

Intel®, Pentium®, and Intel® Xeon™ are trademarks of Intel Corporation in the U.S. and other countries.

Java™ is a US trademark of Sun Microsystems, Inc.

Microsoft®, Windows®, Windows NT®, and Windows® XP are U.S registered trademarks of Microsoft Corporation.

Oracle® is a registered US trademark of Oracle Corporation, Redwood City, California.

Unix<sup>®</sup> is a registered trademark of The Open Group.

# Documentation Updates

This manual's title page contains the following identifying information:

- Software version number, which indicates the software version
- Document release date, which changes each time the document is updated
- Software release date, which indicates the release date of this version of the software

To check for recent updates, or to verify that you are using the most recent edition of a document, go to:

### **[http://ovweb.external.hp.com/lpe/doc\\_serv/](http://ovweb.external.hp.com/lpe/doc_serv/)**

# Support

You can visit the HP Software Support Web site at: **[www.hp.com/go/hpsoftwaresupport](http://www.hp.com/go/hpsoftwaresupport)**

HP Software online support provides an efficient way to access interactive technical support tools. As a valued support customer, you can benefit by using the support site to:

- Search for knowledge documents of interest
- Submit and track support cases and enhancement requests
- Download software patches
- Manage support contracts
- Look up HP support contacts
- Review information about available services
- Enter into discussions with other software customers
- Research and register for software training

Most of the support areas require that you register as an HP Passport user and sign in. Many also require a support contract. To find more information about access levels, go to: **[http://h20230.www2.hp.com/new\\_access\\_levels.jsp](http://h20230.www2.hp.com/new_access_levels.jsp)**

To register for an HP Passport ID, go to: **<http://h20229.www2.hp.com/passport-registration.html>**

# **Table of Contents**

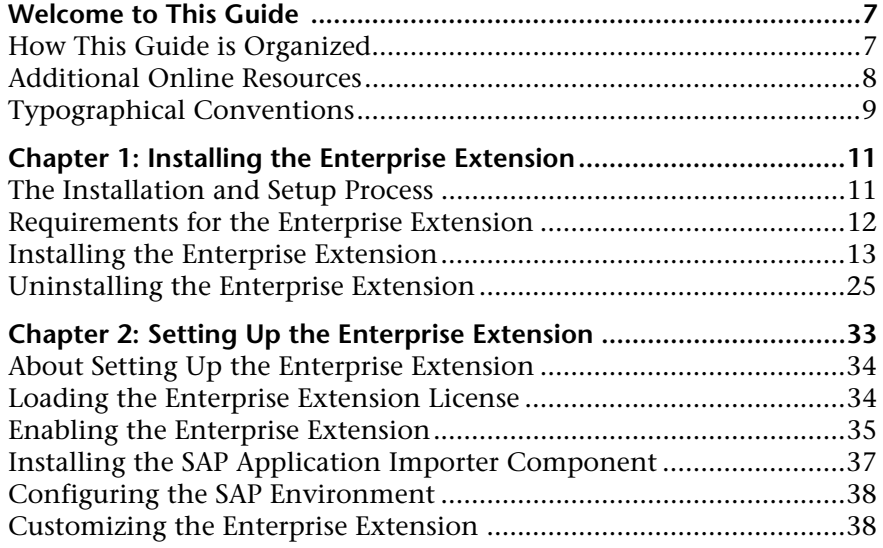

Table of Contents

# <span id="page-6-0"></span>**Welcome to This Guide**

Welcome to the HP Business Process Testing Enterprise Extension. The Enterprise Extension adds functionality to HP Quality Center and HP Business Process Testing that enables you to test enterprise applications.

## <span id="page-6-1"></span>**How This Guide is Organized**

The HP Business Process Testing Enterprise Extension Installation Guide describes how to install, set up, and configure the Enterprise Extension.

It contains the following chapters:

#### **Chapter 1 [Installing the Enterprise Extension](#page-10-2)**

Describes the requirements for installing the Enterprise Extension and how to install the Enterprise Extension on your Quality Center server machine.

### **Chapter 2 [Setting Up the Enterprise Extension](#page-32-1)**

Describes how to set up your Quality Center projects for working with the Enterprise Extension, how to configure your SAP applications, and how to configure Quality Center permissions for the Enterprise Extension.

# <span id="page-7-0"></span>**Additional Online Resources**

**Mercury Tours** sample Web site is the basis for many examples in this guide. The URL for this Web site is [newtours.demoaut.com](http://newtours.demoaut.com).

**Knowledge Base** opens directly to the Knowledge Base landing page on the Mercury Customer Support Web site. Choose **Help** > **Knowledge Base**. The URL for this Web site is [support.mercury.com/cgi-bin/portal/CSO/kbBrowse.jsp](http://support.mercury.com/cgi-bin/portal/CSO/kbBrowse.jsp).

**Customer Support Web site** accesses the HP Software Support Web site. This site enables you to browse the Support Knowledge Base and add your own articles. You can also post to and search user discussion forums, submit support requests, download patches and updated documentation, and more. Choose **Help** > **Customer Support Web site**. The URL for this Web site is [www.hp.com/go/hpsoftwaresupport](http://www.hp.com/go/hpsoftwaresupport).

Most of the support areas require that you register as an HP Passport user and sign in. Many also require a support contract.

To find more information about access levels, go to: [http://h20230.www2.hp.com/new\\_access\\_levels.jsp](http://h20230.www2.hp.com/new_access_levels.jsp)

To register for an HP Passport user ID, go to: <http://h20229.www2.hp.com/passport-registration.html>

**Send Feedback** enables you to send online feedback about **QuickTest Professional** to the product team. Choose **Help > Send Feedback**.

**HP Software Web site** accesses the HP Software Web site. This site provides you with the most up-to-date information on HP Software products. This includes new software releases, seminars and trade shows, customer support, and more. Choose **Help > HP Software Web site**. The URL for this Web site is [www.hp.com/go/software](http://www.hp.com/go/software).

# <span id="page-8-0"></span>**Typographical Conventions**

This guide uses the following typographical conventions:

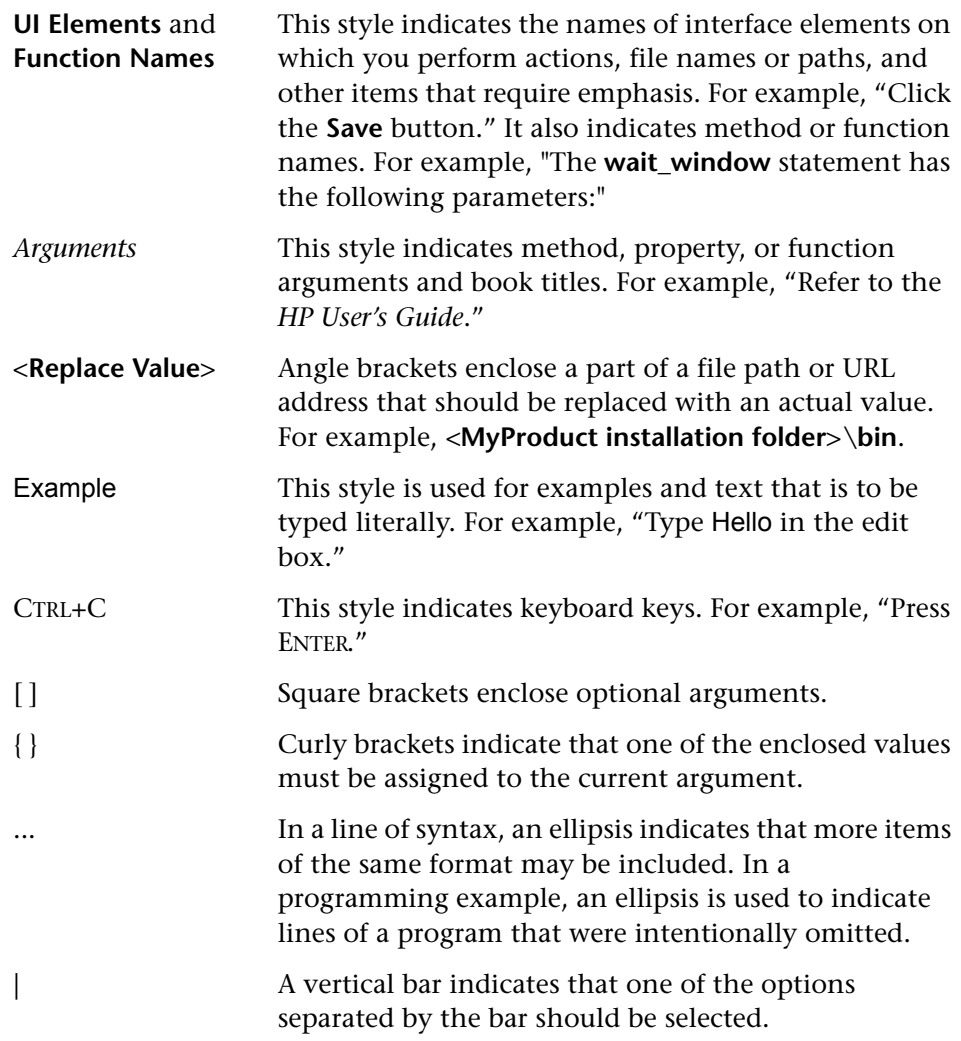

Welcome to This Guide

**1**

# <span id="page-10-2"></span><span id="page-10-0"></span>**Installing the Enterprise Extension**

This chapter describes how to install the Enterprise Extension.

#### **This chapter includes:**

- ➤ [The Installation and Setup Process on page 11](#page-10-1)
- ➤ [Requirements for the Enterprise Extension on page 12](#page-11-0)
- ➤ [Installing the Enterprise Extension on page 13](#page-12-0)
- ➤ [Uninstalling the Enterprise Extension on page 25](#page-24-0)

## <span id="page-10-1"></span>**The Installation and Setup Process**

This section summarizes the Enterprise Extension installation and setup process.

**To install and set up the Enterprise Extension:**

 **1 Ensure that your system meets the minimum requirements.**

For more information on the minimum requirements for installing the Enterprise Extension, see ["Requirements for the Enterprise Extension" on](#page-11-0)  [page 12.](#page-11-0)

 **2 Install Quality Center 9.2 Patch 7 or later on your server machine.**

Download Quality Center 9.2 patch 7 or later from the Customer Support Web site and install it on your Quality Center server machine.

 **3 Install the Enterprise Extension on your server machine.**

For more information on installing the Enterprise Extension, see ["Installing](#page-12-0)  [the Enterprise Extension" on page 13](#page-12-0).

 **4 Load the Enterprise Extension licence on your Quality Center server.**

For more information, see ["Loading the Enterprise Extension License" on](#page-33-2)  [page 34.](#page-33-2)

 **5 Enable the Enterprise Extension in Quality Center Site Administration for every project that requires the Enterprise Extension.**

For more information, see ["Enabling the Enterprise Extension" on page 35.](#page-34-1)

 **6 Install the SAP Application Importer Component on each client machine.**

The Application Model module is installed automatically when you install the Enterprise Extension. To import application entities from your SAP application to the Application Model module, the SAP Application Importer Component must be installed on each client machine from which you want to import application entities. For more information on installing the SAP Application Importer Component, see ["Installing the SAP Application](#page-36-1)  [Importer Component" on page 37.](#page-36-1)

## <span id="page-11-0"></span>**Requirements for the Enterprise Extension**

To use the Enterprise Extension, your system must satisfy the requirements for Business Process Testing. For more information on the system requirements for Business Process Testing, refer to the *HP Business Process Testing User's Guide*.

You must also have the required Quality Center Patch installed on your Quality Center server machine. For more details on the required patch, see the Business Process Testing Enterprise Extension readme.

In addition, to learn flows automatically, you must satisfy the following requirements:

- ➤ HP QuickTest Professional 9.5
- ➤ HP QuickTest Professional Add-in for SAP Solutions
- ➤ HP QuickTest Professional 9.5 Add-in for Business Process Testing
- $\blacktriangleright$  SAP R/3 4.6C, R/3 Enterprise 4.70, ECC 5.0, or ECC 6.0
- $\blacktriangleright$  SAP GUI 6.20, 6.40, or 7.10

# <span id="page-12-0"></span>**Installing the Enterprise Extension**

This section describes how to install the Enterprise Extension on your Quality Center server machine.

### **To install the Enterprise Extension:**

 **1** From your Enterprise Extension CD, run the appropriate installation file.

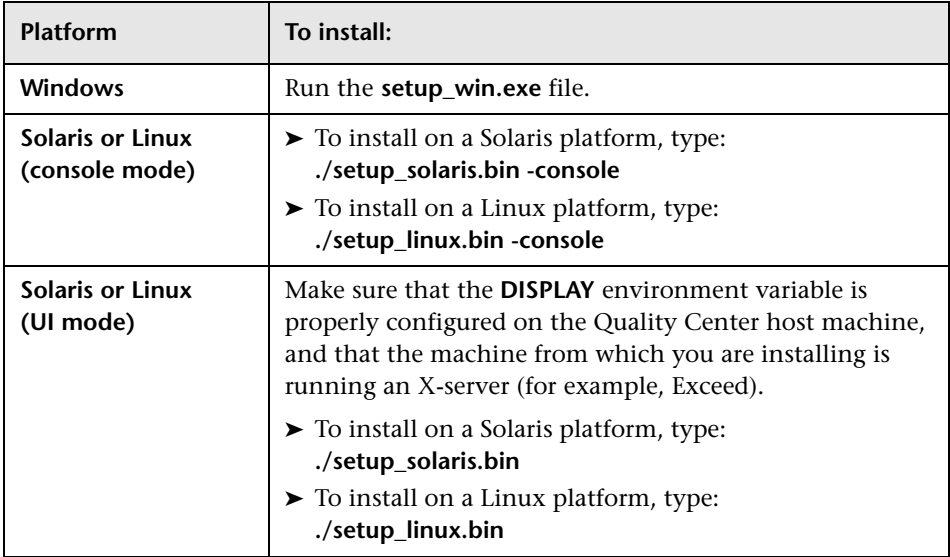

 **2** The Welcome dialog box opens. Click **Next**.

 **3** The License Agreement dialog box opens.

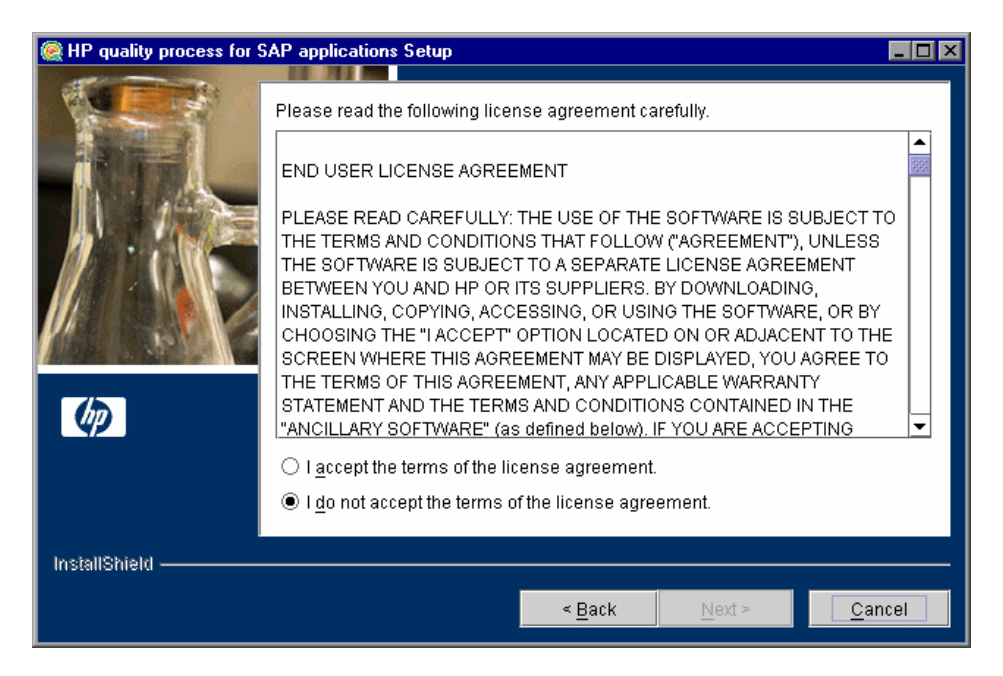

Read the license agreement. To accept the terms of the license agreement, select **I accept the terms of the license agreement**.

 **4** The Directory Name dialog box opens.

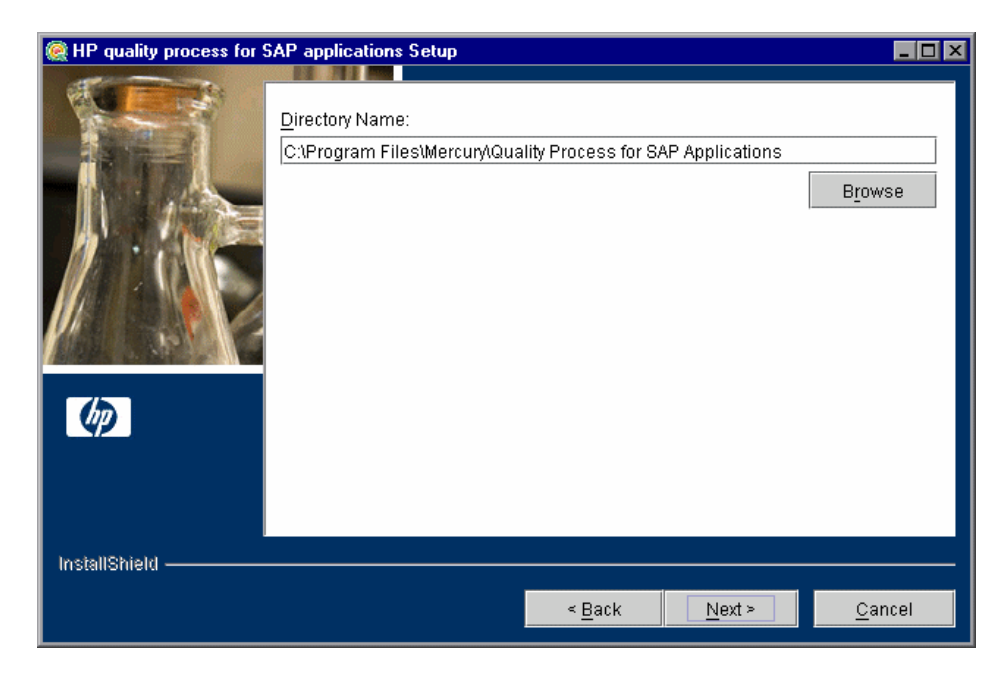

Accept the proposed folder for the Enterprise Extension installation or browse for an alternate folder.

**5** The HP Quality Center Repository Path dialog box opens.

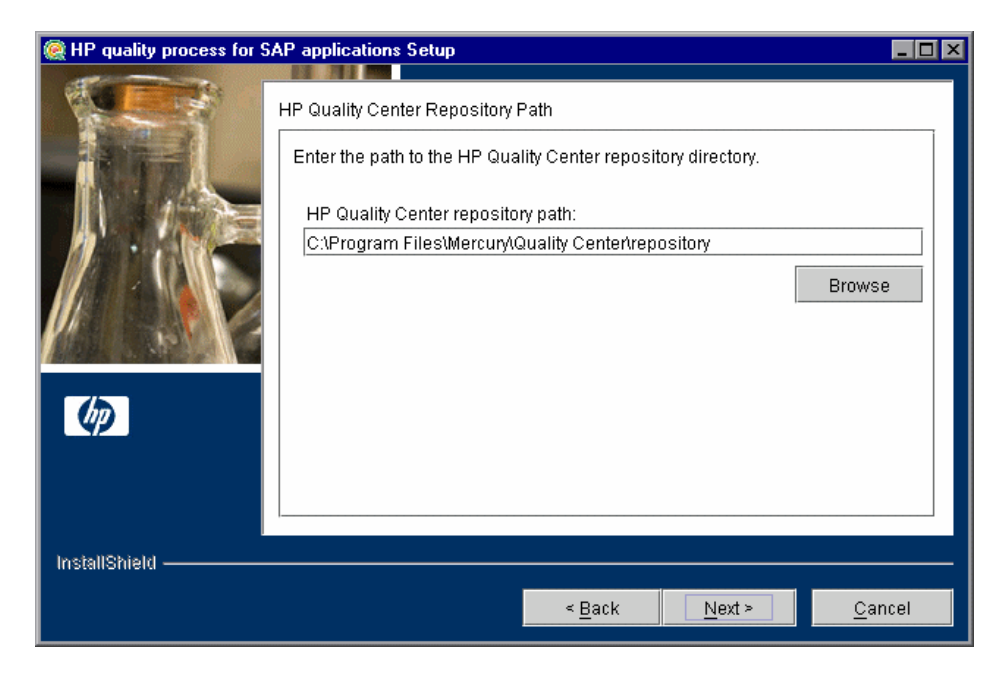

Type the location of the Quality Center repository.

<span id="page-16-0"></span> **6** The Select Which Product to Install dialog box opens.

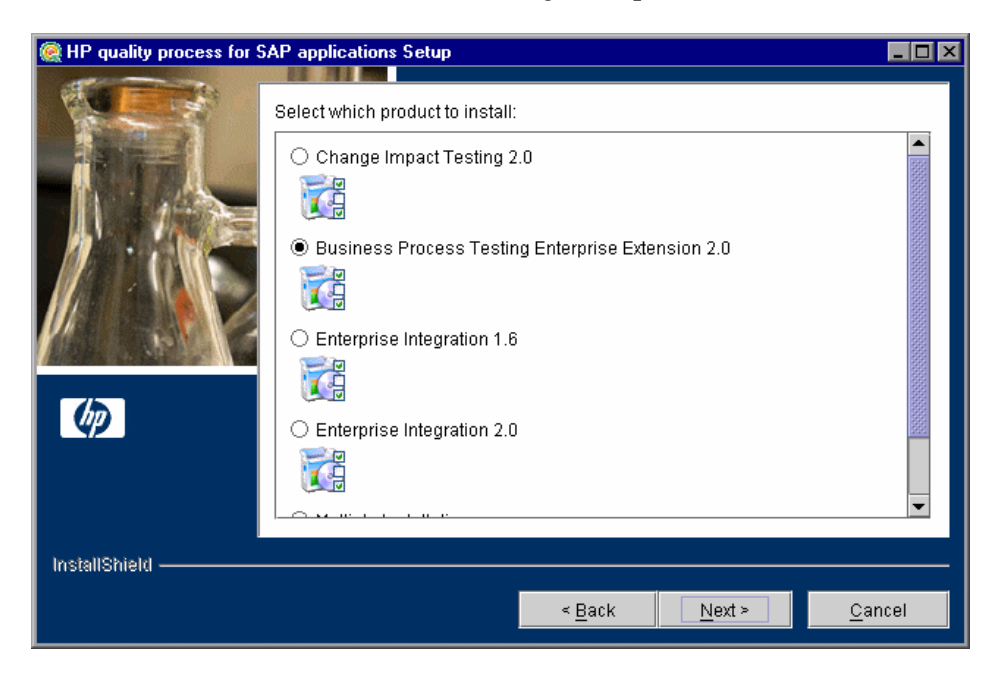

Select whether to install only the Enterprise Extension or the Enterprise Extension together with other Quality Center extensions:

- ➤ To install only the Enterprise Extension, select **Business Process Testing Enterprise Extension 2.0**.
- ➤ To install the Enterprise Extension together with other Quality Center extensions, select **Multiple Installations**.

 **7** If you chose to install only the Enterprise Extension, proceed to ste[p 8.](#page-18-0)

If you chose **Multiple Installations**, the Select Which Products to Install dialog box opens.

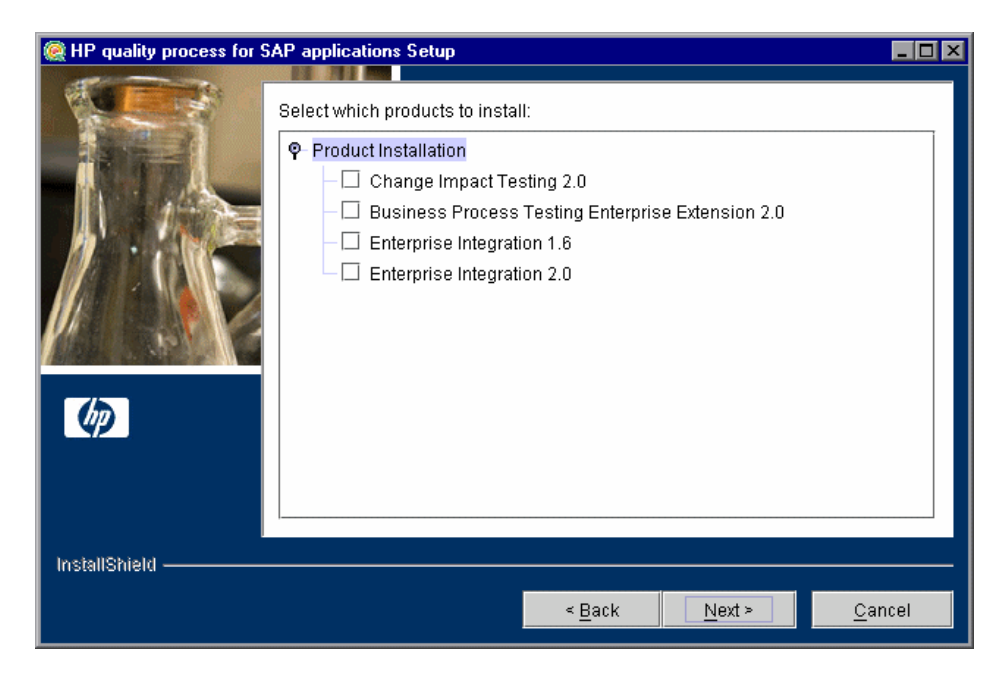

Select the extensions that you want to install and click **Next**. For information on other extensions, refer to the documentation for the relevant extension.

<span id="page-18-0"></span> **8** The Installation Summary dialog box opens.

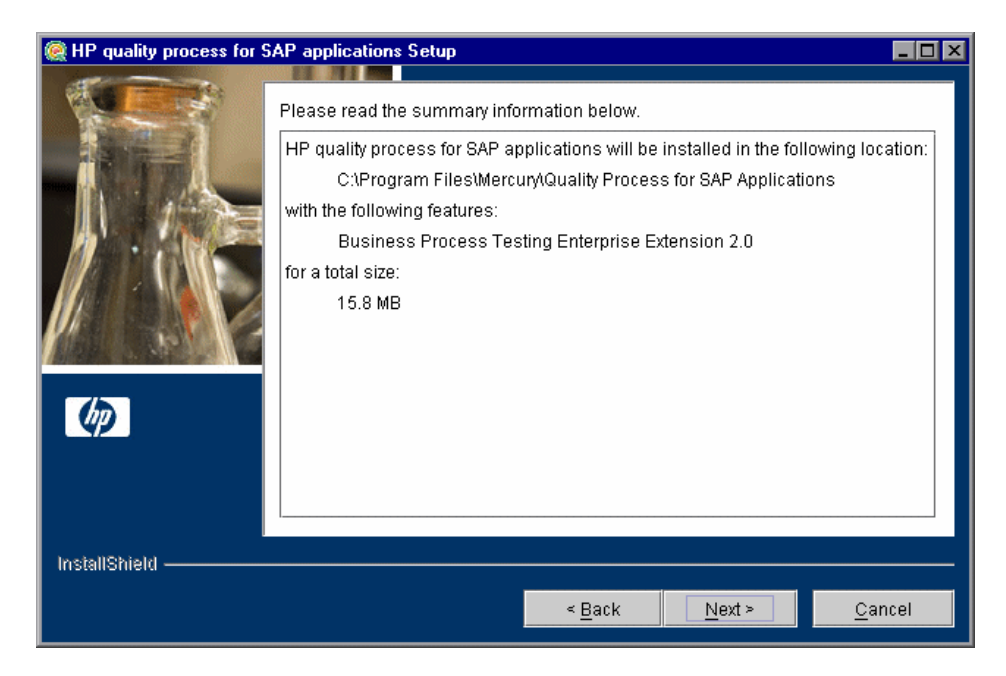

To review or change any settings, click **Back**.

To accept the settings and start the installation, click **Next**. The installation process starts.

**9** When the installation process completes, the Update the Server dialog box opens.

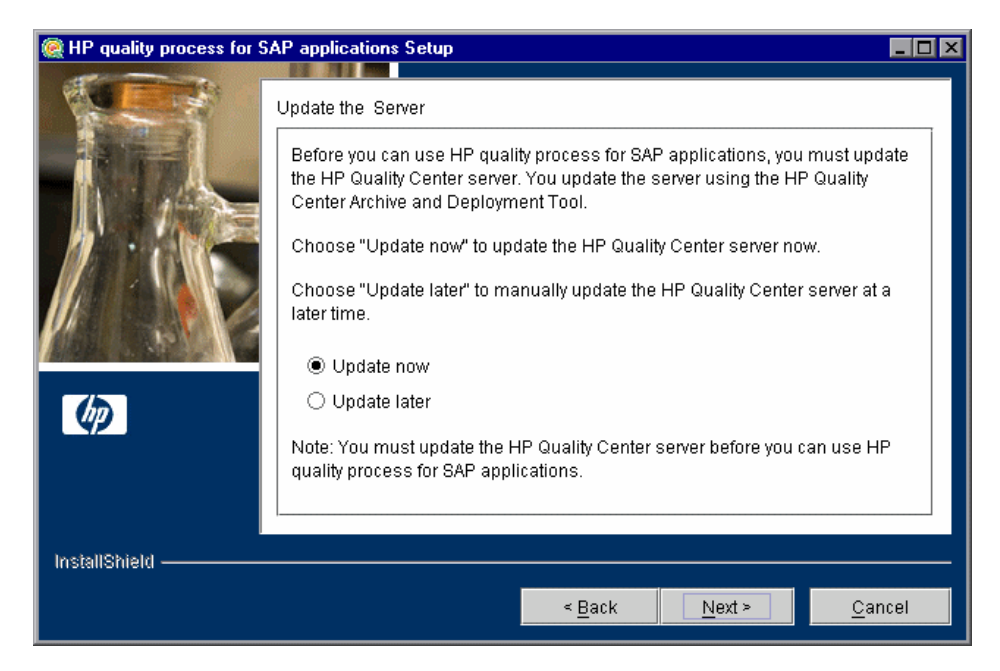

When you update the Quality Center server, the Enterprise Extension files are copied into the opened archive directories (**qcbin.war** and **sabin.war**) in the **<Quality Center Installation>\application** directory. Then Quality Center Archive and Deployment Tool runs. This tool enables you to update the running Quality Center Web server.

Select an update option:

- ➤ **Update now.** Automatically updates the Quality Center archive files and runs the deployment tool.
- ➤ **Update later.** Enables you to manually update the Quality Center server at a later time. You must update the Quality Center server before you can use the Enterprise Extension.

 **10** If you selected **Update now**, proceed to step [11.](#page-20-0)

If you selected **Update later**, click **Next** and then click **Finish** to close the installation setup dialog box. When you are ready to update the application server, run the **deploy.bat** script (or **deploy.sh** for Solaris or Linux) from the **<Enterprise Extension installation>** directory. When running the batch file, specify the Quality Center installation directory and the location of the Quality Center repository, using the format:

deploy <Quality Center installation directory> <Quality Center repository directory>

For example:

deploy "C:\Program Files\Mercury\Quality Center" "C:\Program Files\Mercury\Quality Center\repository"

<span id="page-20-0"></span> **11** After clicking **Update now** or manually launching the batch file, the Quality Center Archive and Deployment Tool opens.

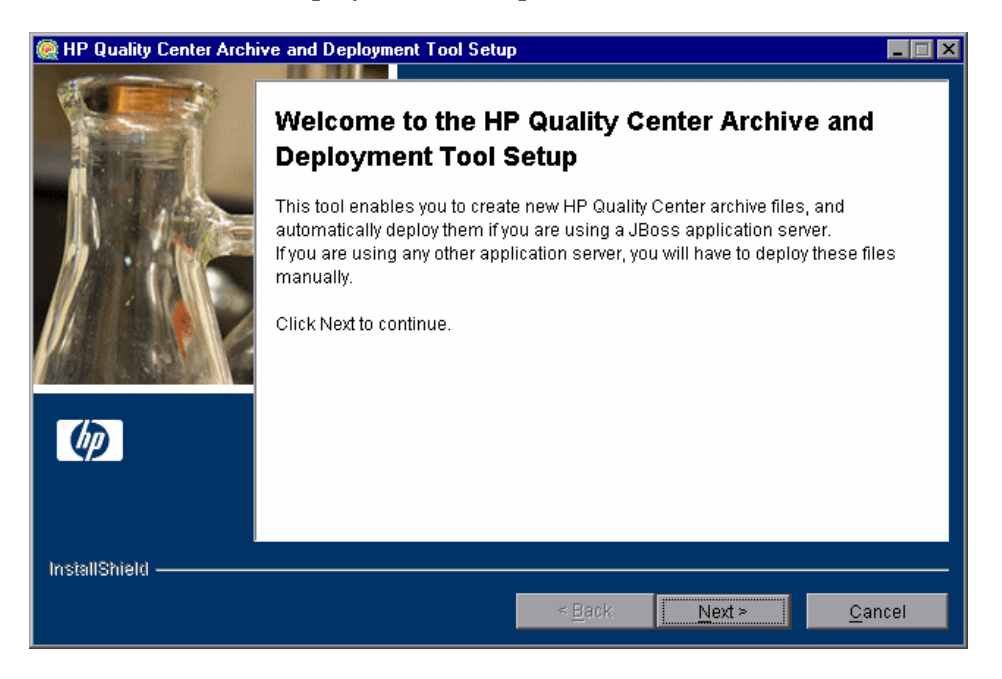

For the Enterprise Extension to work with Quality Center, you need to create a new archive and redeploy the **qcbin.war** and **sabin.war** files on the application server. This enables changes to the archive files to take effect. Note that it takes more time to create **qcbin.war** than **sabin.war**.

Click **Next** to create the new archive files.

**12** If your application server is JBoss, proceed to step [13](#page-22-0).

If your application server is WebSphere or WebLogic, the following dialog box opens.

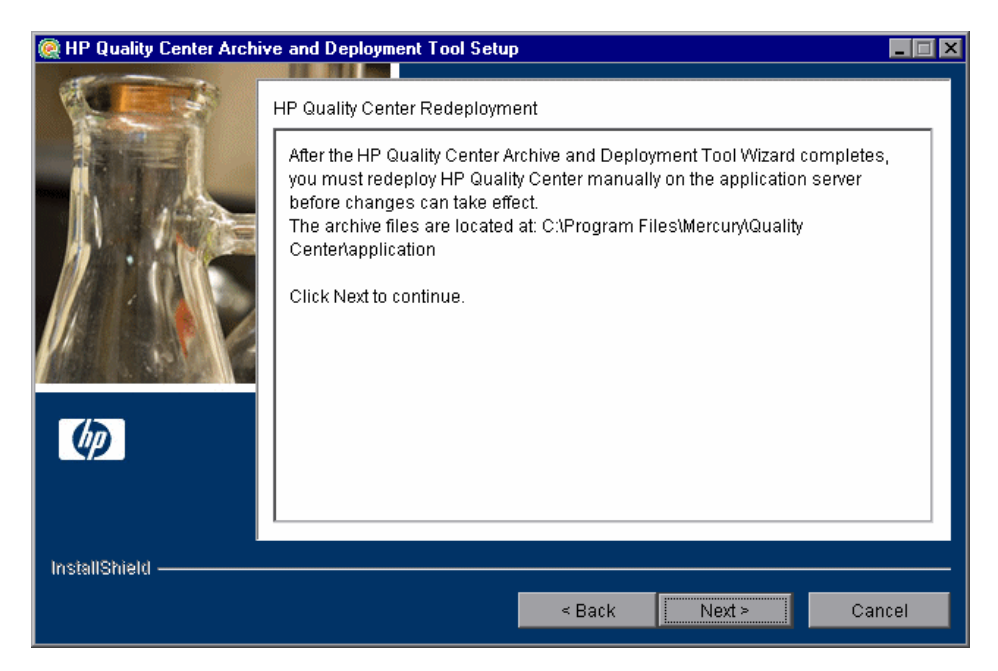

You must deploy Quality Center manually on the application server after the setup process completes. The location of the archive files is shown in the dialog box.

The updated archive files are stored in different formats, although the content is the same. The files are stored openly in the **10sabin.war** and **20qcbin.war** folders, and as closed archives in **sabin.war** and **qcbin.war**.

**Note:** For more information on manually deploying Quality Center on an application server, refer to the *HP Quality Center Installation Guide*.

Click **Next** and proceed to step [15.](#page-23-0)

<span id="page-22-0"></span> **13** If your application server is WebSphere or WebLogic, proceed to step [15.](#page-23-0)

If your application server is JBoss, the HP Quality Center Redeployment dialog box opens.

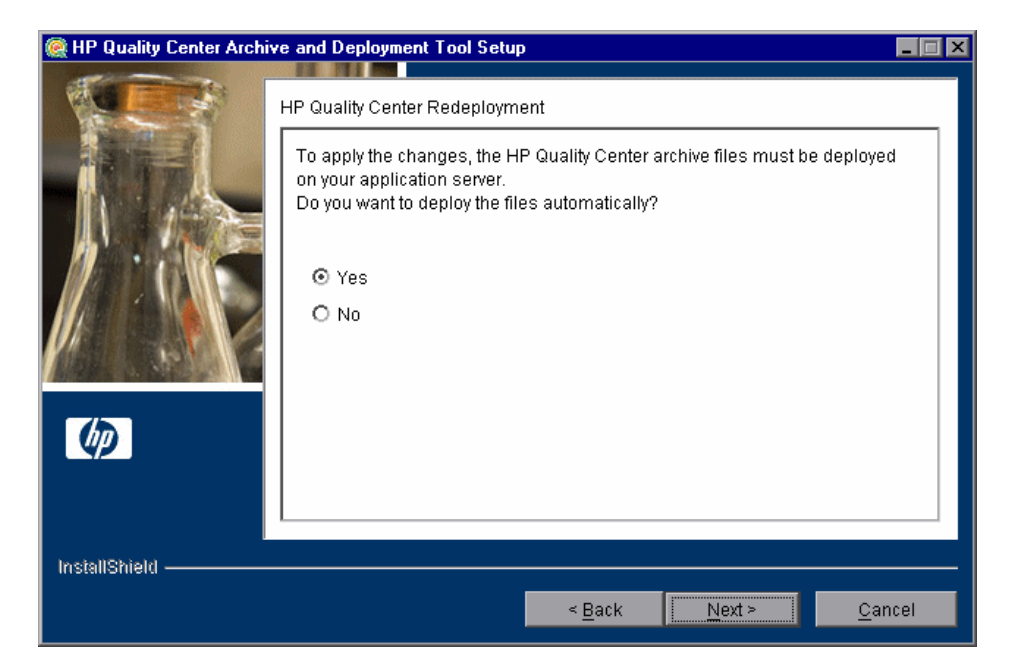

Choose one of the following options:

- ➤ **Yes.** Deploys the archive files automatically.
- ➤ **No.** Indicates that you will deploy the archive files later.

 **14** If the Quality Center service is running, the Archive and Deployment Tool automatically attempts to stop the service. If the tool is unable to stop the service, the Service Not Stopped dialog box opens.

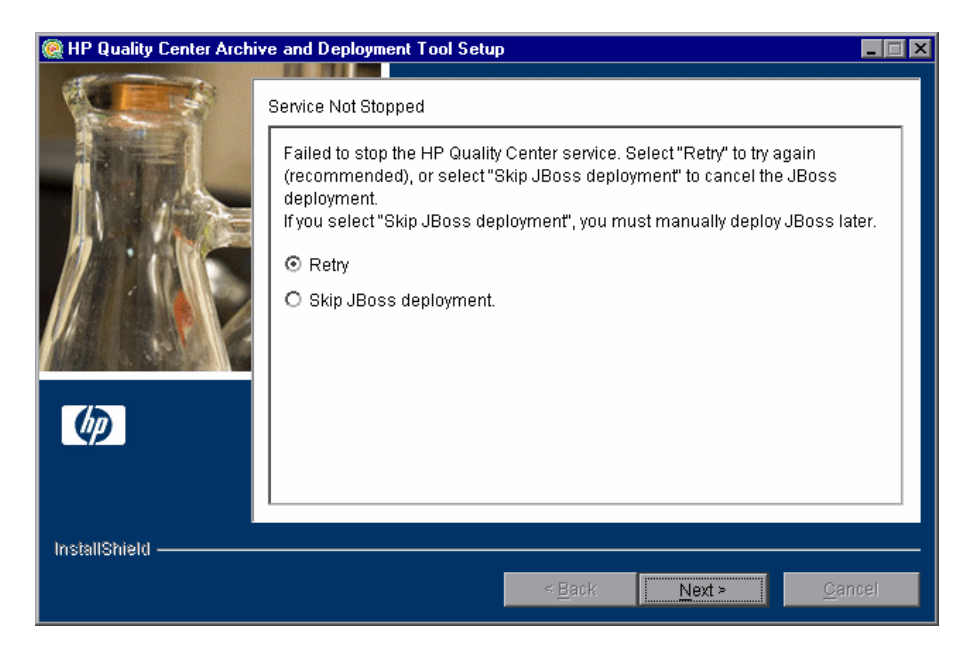

Choose one of the following options:

- ➤ **Retry.** Instructs the setup program to try to stop the JBoss service again.
- ➤ **Skip JBoss deployment.** Instructs the setup program to cancel deployment. You should manually deploy JBoss later.

Click **Next**.

<span id="page-23-0"></span>**15** When the deployment is complete, the Completion dialog box opens. Click **Finish** to close the Quality Center Archive and Deployment Tool.

**Note:** If you manually deployed the archive files on your application server, you must restart Quality Center after deployment.

 **16** Click **Finish** to close the HP quality process for SAP applications Setup dialog box.

## <span id="page-24-0"></span>**Uninstalling the Enterprise Extension**

This section describes how to uninstall the Enterprise Extension from your Windows, Solaris, or Linux server machine. When you uninstall the Enterprise Extension, the Enterprise Extension files are deleted from your Quality Center server.

**Note:** If you installed more than one extension when installing the Enterprise Extension (see ste[p 6 on page 17\)](#page-16-0), all extensions are uninstalled.

This section includes the following topics:

- ➤ [Uninstalling the Enterprise Extension from Windows](#page-24-1)
- <span id="page-24-1"></span>➤ [Uninstalling the Enterprise Extension from Linux or Solaris](#page-31-0)

### **Uninstalling the Enterprise Extension from Windows**

This section describes how to uninstall the Enterprise Extension from a Windows machine.

#### **To uninstall the Enterprise Extension from Windows:**

- **1** Make sure that the application server is running.
- **2** To open the HP Quality Process for SAP Solutions Uninstall dialog box, you can:
	- ➤ Choose **Start > Settings > Control Panel > Add/Remove Programs**, select **HP Quality Process for SAP Solutions**, and click the **Change/Remove** button. Follow the instructions on your screen.
	- ➤ Locate the Enterprise Extension home directory. By default, the files are stored in [drive]:\Program Files\Mercury\Quality Process for SAP Solutions. In the **uninst** subdirectory, double-click **uninstall.exe.**

The HP Quality Process for SAP Solutions Uninstall dialog box opens.

 **3** Click **Next**. The Update the Server dialog box opens.

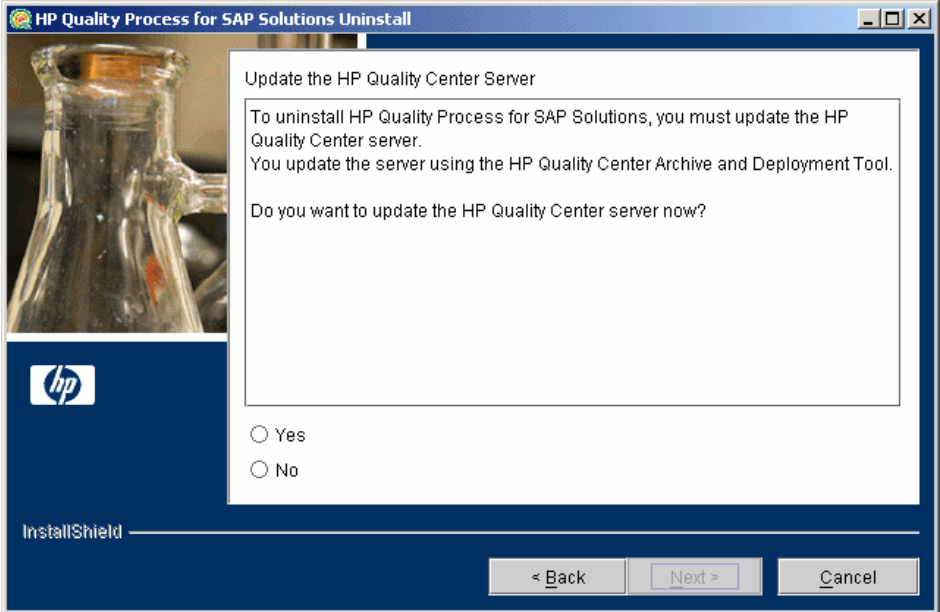

Select an update option:

- ➤ **Yes.** Updates the archive files and runs the deployment tool.
- ➤ **No.** Indicates that you will manually update the archive files later.

Click **Next** to continue to uninstall, or **Cancel** to close the Update the Server dialog box without uninstalling.

 **4** If you selected Yes in the previous step, the Quality Center Archive and Deployment Tool opens.

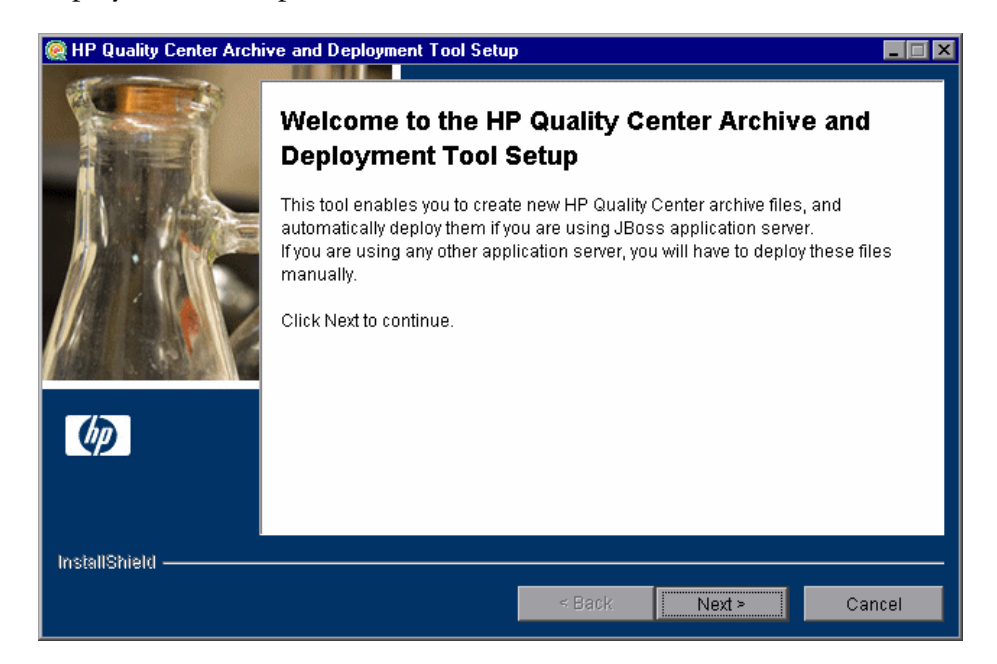

To uninstall the Enterprise Extension, you need to create a new archive and redeploy the Quality Center and Site Administration war files (**qcbin.war** and **sabin.war**) on the application server. This enables changes to the .war files to take effect.

Click **Next** to create the new archive files.

**Note:** It takes more time to create **qcbin.war** than **sabin.war**.

**5** If your application server is JBoss, proceed to step [6](#page-28-0).

If your application server is Websphere or WebLogic, the following dialog box opens.

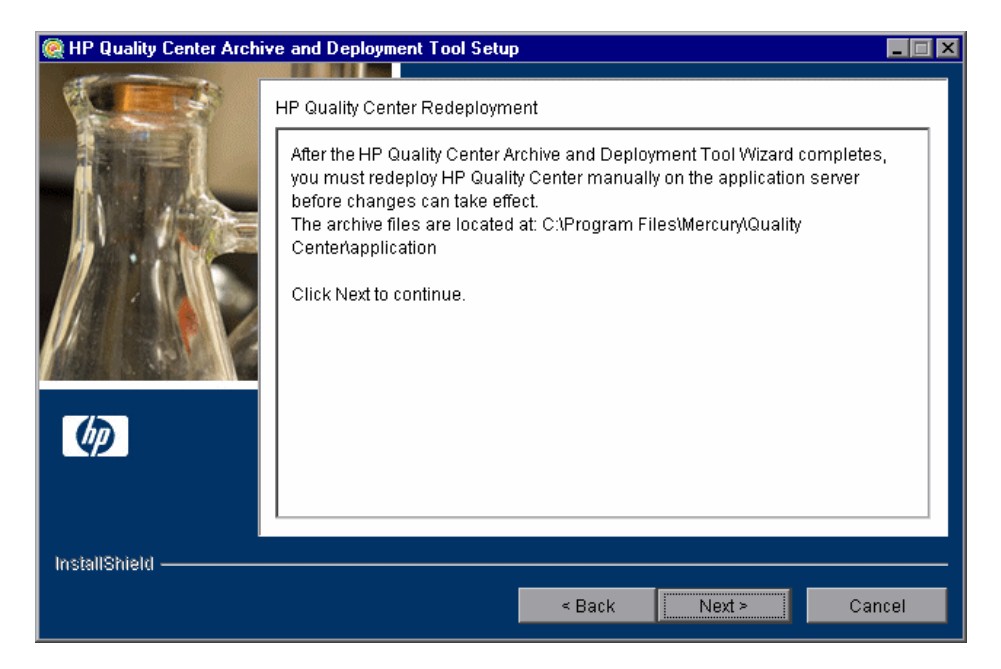

You must deploy Quality Center manually on the application server after the setup process completes. The location of the archive files is shown in the dialog box.

The updated archive files are stored in different formats, although the content is the same. The files are stored openly in the **10sabin.war** and **20qcbin.war** folders, and as closed archives in **sabin.war** and **qcbin.war**.

To update the archives and undeploy them manually, run the **undeploy.bat** script (or **undeploy.sh** for Solaris or Linux) from the **<Change Impact Testing installation>** directory. When running the batch file, specify the Quality Center installation directory and the location of the Quality Center repository, using the format:

undeploy <Quality Center installation directory> <Quality Center repository directory>

For example:

undeploy "C:\Program Files\Mercury\Quality Center" "C:\Program Files\Mercury\Quality Center\repository"

**Note:** For more information on manually deploying Quality Center on an application server, refer to the *HP Quality Center Installation Guide*.

Click **Next** and proceed to step [8](#page-29-0).

<span id="page-28-0"></span> **6** If your application server WebSphere or WebLogic, proceed to step [8](#page-29-0).

If your application server is JBoss, the HP Quality Center Redeployment dialog box opens.

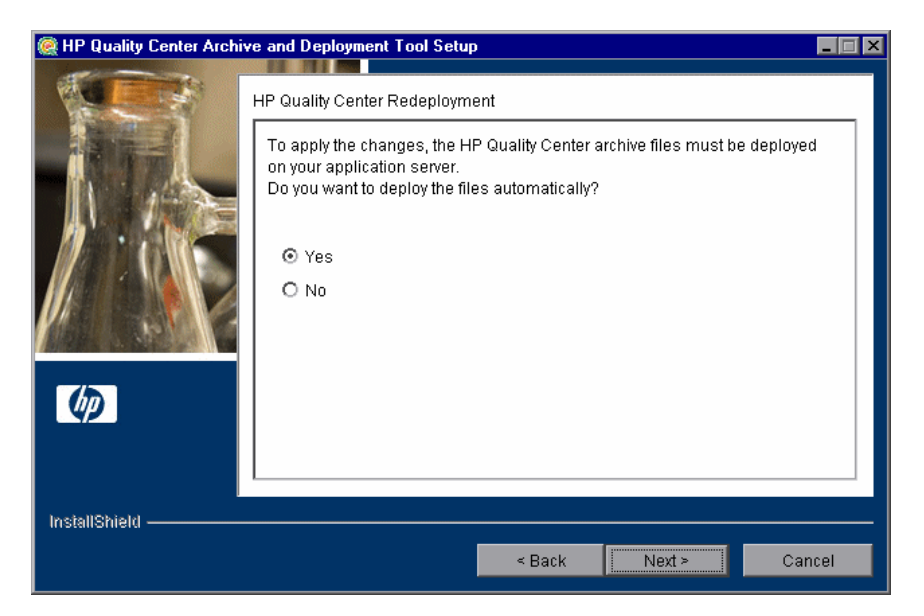

Choose one of the following options:

- ➤ **Yes.** To deploy the archive files automatically.
- ➤ **No.** To manually deploy the archive files later.

Click **Next** to continue.

 **7** If the Quality Center service is running, the Archive and Deployment Tool automatically attempts to stop the service. If the tool is unable to stop the service, the Service Not Stopped dialog box opens.

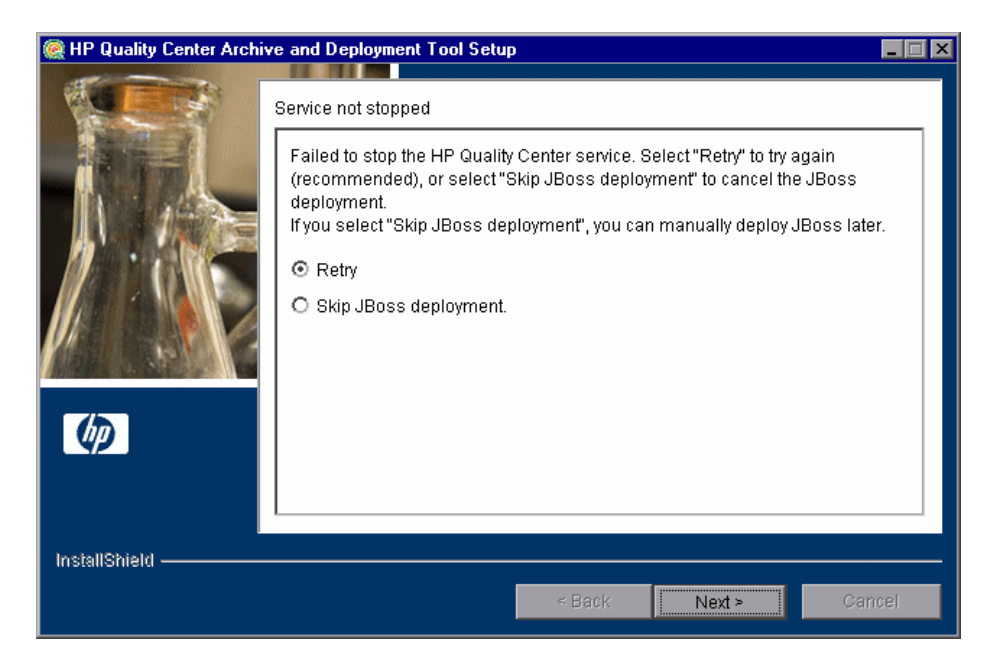

Choose one of the following options:

- ➤ **Retry.** To try again to stop the JBoss service.
- ➤ **Skip JBoss deployment.** To cancel the deployment and manually deploy JBoss later.

- <span id="page-29-0"></span> **8** When the deployment is complete, the Completion dialog box opens. Click **Finish** to close the Quality Center Archive and Deployment Tool Setup. The HP Quality Process for SAP Solutions Uninstall dialog box is displayed.
- **9** Click **Next.** The Update completed dialog box opens.

 **10** Click **Next** to continue. The File Deletion dialog box opens.

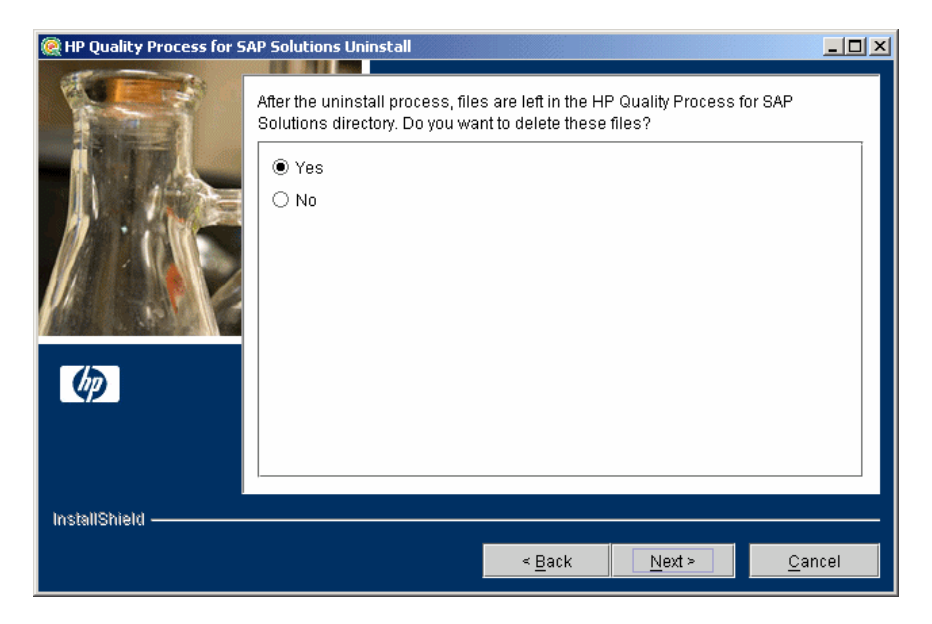

It is recommended that you click **Yes** to delete the remaining uninstall files in the Enterprise Extension directory.

Click **Next**.

 **11** Click **Finish** to close the HP Quality Process for SAP Solutions Uninstall dialog box.

## <span id="page-31-0"></span>**Uninstalling the Enterprise Extension from Linux or Solaris**

This section describes how to uninstall the Enterprise Extension from a Linux or Solaris machine.

#### **To uninstall the Enterprise Extension from a Linux or Solaris machine:**

- **1** Make sure that the application server is running.
- **2** Type the following command at the system prompt:

#### **/[directory]/[Enterprise Extension\_directory]/\_uninst/uninstall**

The HP Quality Process for SAP Solutions Uninstall wizard opens.

- **3** Click **Next**. Follow the on-screen instructions.
- **4** Run the Quality Center Archive and Deployment Tool to create a new archive and redeploy the Quality Center and Site Administration .war files on the application server.
- **5** When you are prompted to delete all add-in files, select **Yes**.

**2**

# <span id="page-32-1"></span><span id="page-32-0"></span>**Setting Up the Enterprise Extension**

This chapter describes how to enable your Quality Center projects for the Enterprise Extension, and how to set up your SAP application to enable learning flows automatically. The chapter also explains how to customize the Enterprise Extension.

#### **This chapter includes:**

- ➤ [About Setting Up the Enterprise Extension on page 34](#page-33-0)
- ➤ [Loading the Enterprise Extension License on page 34](#page-33-1)
- ➤ [Enabling the Enterprise Extension on page 35](#page-34-0)
- ➤ [Installing the SAP Application Importer Component on page 37](#page-36-0)
- ➤ [Configuring the SAP Environment on page 38](#page-37-0)
- ➤ [Customizing the Enterprise Extension on page 38](#page-37-1)

# <span id="page-33-0"></span>**About Setting Up the Enterprise Extension**

After you install the Enterprise Extension on your Quality Center server machine, you must load the Enterprise Extension license to enable you to work with the Enterprise Extension in your Quality Center projects. In addition, you must enable the Enterprise Extension for each Quality Center project for which you want to use it. You must also install the SAP Application Importer Component on each Quality Center client machine. If you want to learn flows automatically by navigating your SAP application, you must configure your SAP environment.

You can also configure which Quality Center user groups can perform actions in the Application Model module, and configure Application Model module entities.

# <span id="page-33-2"></span><span id="page-33-1"></span>**Loading the Enterprise Extension License**

To enable the Enterprise Extension in Quality Center, you must load your Enterprise Extension license.

**To load the Enterprise Extension license:**

 **1** In Site Administration, click the **Licenses** tab.

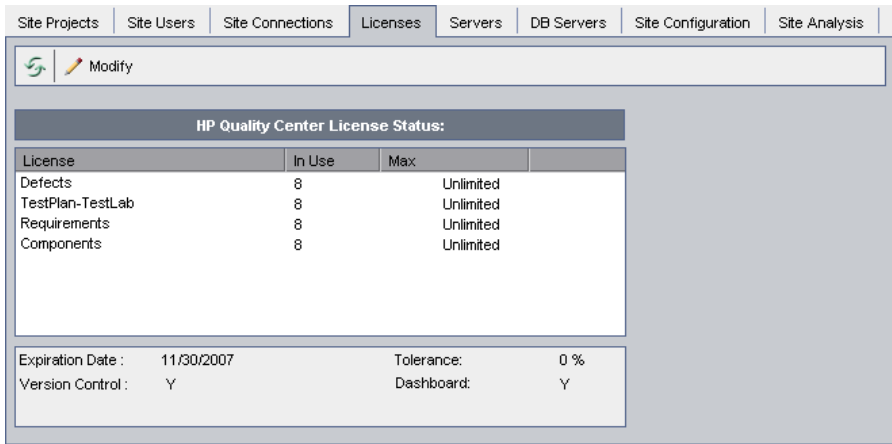

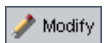

 **2** Click the **Modify License** button. The License Edit dialog box opens.

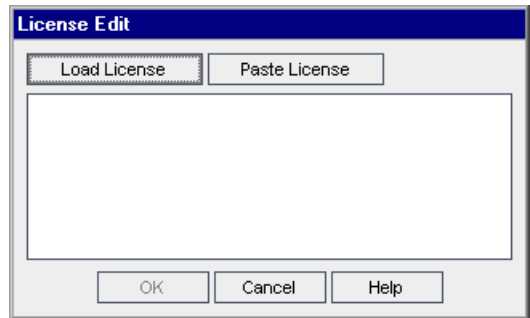

- **3** Click the **Load License** button and select the Enterprise Extension license file. Alternatively, copy the content of the license file and click **Paste License**.
- **4** Click **OK**. The license is displayed in the list of licenses.

# <span id="page-34-1"></span><span id="page-34-0"></span>**Enabling the Enterprise Extension**

After installing the Enterprise Extension on your Quality Center server, you must enable the Enterprise Extension for a project before you can use it with the project.

**Notes:**

- ➤ You cannot disable an extension for a project after you enable it.
- ➤ When you enable a project for the Enterprise Extension, the Application Model module is also enabled for the project.

#### **To enable the Enterprise Extension extension for a project:**

- **1** In Quality Center Site Administration, click the **Site Projects** tab.
- **2** In the Projects list, select a project. In the right pane, click the **Project Extensions** tab. The Extensions list is displayed, listing extensions installed on the Quality Center server.

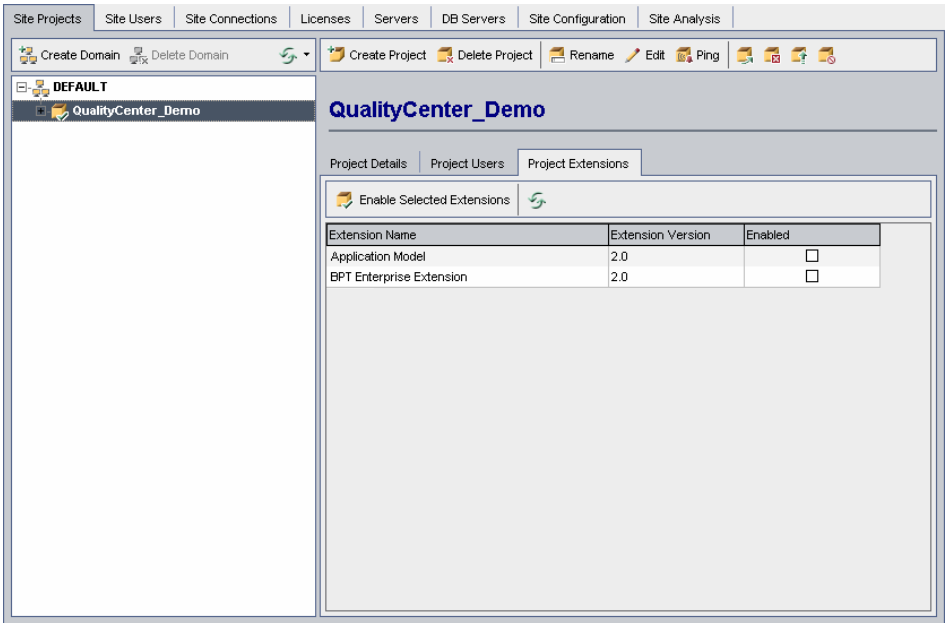

 **3** Select the **Enabled** check box for the **BPT Enterprise Extension** extension, and click **Yes** to confirm. The **BPT Enterprise Extension** and **Application Model** extensions are both enabled and a confirmation message displays. Note that enabling the extensions may take some time.

**Note:** Once Enterprise Extension is enabled for a project it cannot be disabled.

## <span id="page-36-1"></span><span id="page-36-0"></span>**Installing the SAP Application Importer Component**

If you want to import SAP application entity hierarchies to the Application Model module on your Quality Center client machine, you must install the SAP Application Importer Component on that client machine. The SAP Application Importer Component is the tool that communicates with the SAP server and imports application entity data from your SAP application to Quality Center.

#### **Notes:**

- ➤ To install the SAP Application Importer Component, you must have Microsoft .NET Framework 2.0 installed on the client machine. You can download it from the Microsoft Web site (<http://www.microsoft.com>).
- ➤ To install the SAP Application Importer Component, you must have operating system administrator permissions.

#### **To install the SAP Application Importer Component:**

- **1** From your Quality Center client machine, log in to a project for which the Enterprise Extension is enabled. The SAP Application Importer Component files are downloaded to your client machine.
- **2** Locate the **APM** directory in the Quality Center installation directory (by default **C:\Program Files\Common Files\Mercury Interactive\Quality Center**).
- **3** Run the **SAPAppImporterSetup.exe** file located in this folder and follow the installation instructions on your screen.

# <span id="page-37-0"></span>**Configuring the SAP Environment**

To use the Enterprise Extension to learn flows automatically by navigating your SAP application, you must configure your SAP application. The necessary configuration settings are the same as those required for working with the HP QuickTest Professional Add-in for SAP Solutions. For more details on these configurations settings, refer to the "*Setting Up Your SAP Gui for Windows Environment*" chapter in *HP QuickTest Professional Add-ins Guide*.

# <span id="page-37-1"></span>**Customizing the Enterprise Extension**

You can customize the Enterprise Extension by defining which user groups can add, delete, and modify application entity folders and application entities. You can also determine which application entities and application entity fields each user group can view. In addition, you can add and customize Application Model module fields and customize access to the Application Model module.

This section includes the following topics:

- ➤ [Customizing User Group Permissions for the Application Model Module](#page-38-0)
- ➤ [Hiding Data in the Application Model Module for a User Group](#page-41-0)
- ➤ [Customizing Project Entities](#page-43-0)
- ➤ [Customizing Module Access](#page-43-1)

## <span id="page-38-0"></span>**Customizing User Group Permissions for the Application Model Module**

You can customize the permission settings for the Application Model module in the Permission Settings dialog box in Project Customization. For more information on user group permissions, refer to the *HP Quality Center Administrator's Guide*.

The Application Model tab displays the tasks available in the Application Model module.

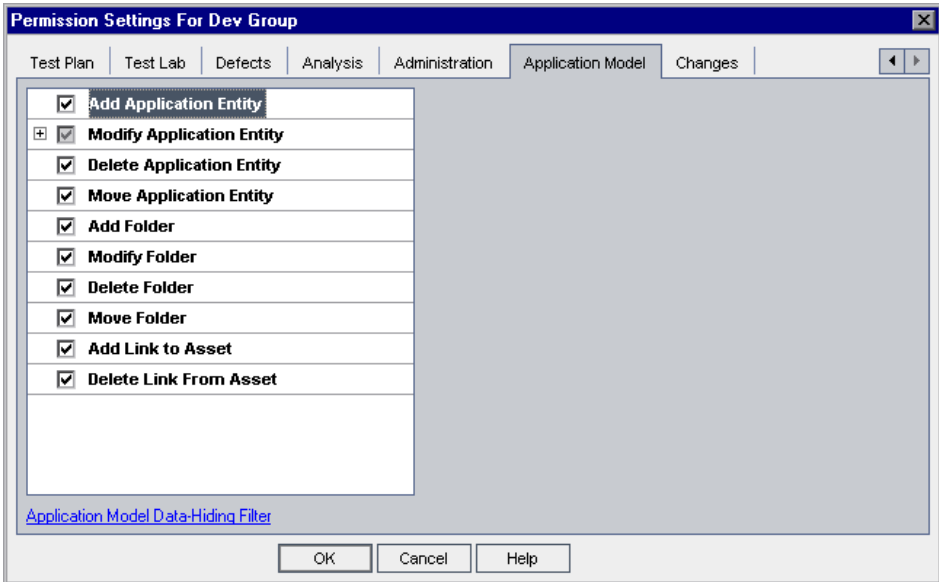

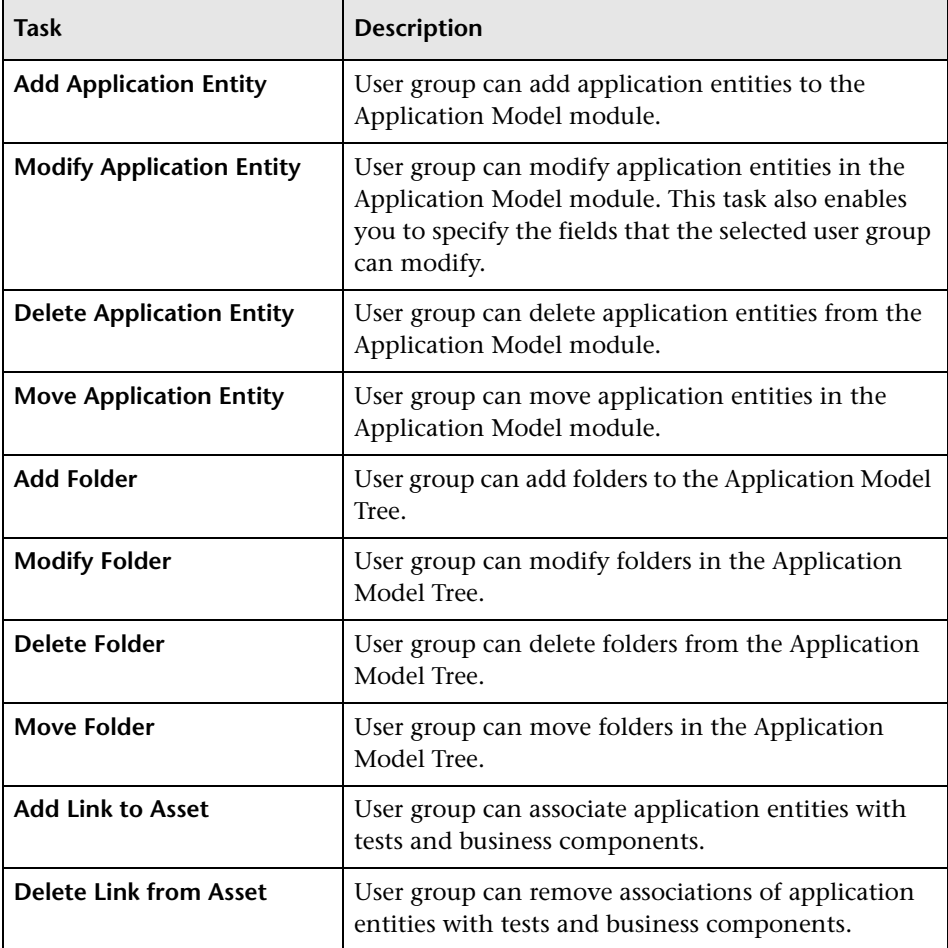

The Application Model tab includes the following tasks:

The following are the permissions needed for different tasks in Business Process Testing for SAP Applications.

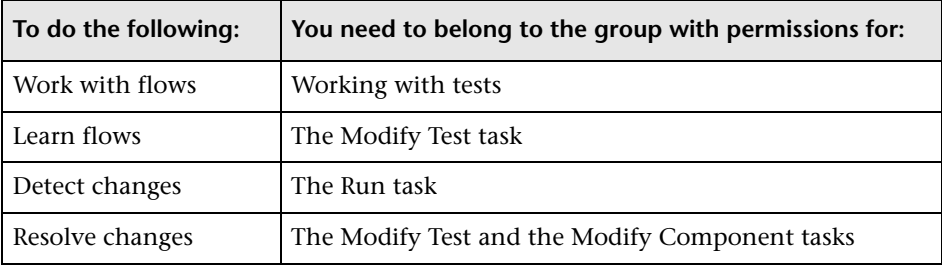

**Tip:** In order to ensure that proper permissions are set, when creating a new users group, based it on the "TDAdmin" group, and then remove any unnecessary permissions. Do not base a new group on the "Viewer" group.

## <span id="page-41-0"></span>**Hiding Data in the Application Model Module for a User Group**

You can set filters for specific fields in the Application Model module, limiting the application entities that a user group can view. For example, you can set the filter for the field **Type** to SAP Batch Job. This instructs Quality Center to allow users belonging to the user group to view only application entities that are SAP batch jobs. You set filters in the Filter Condition tab in the Application Model Data-Hiding Filter dialog box. For more information on hiding data for a user group, refer to the *HP Quality Center Administrator's Guide*.

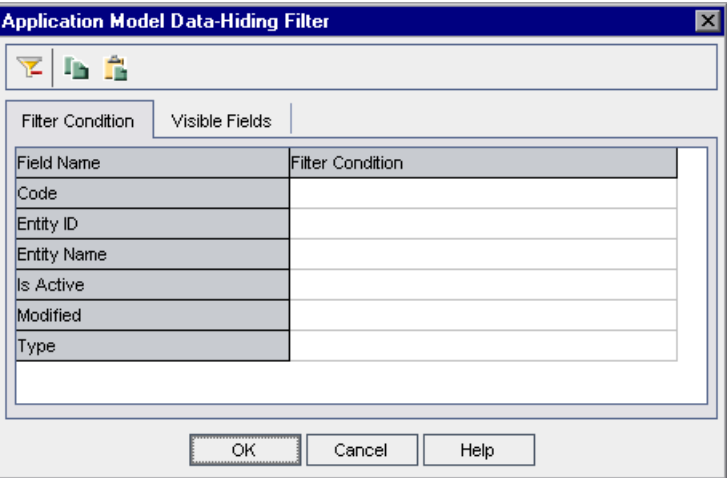

You can filter by the following fields: **Code**, **Entity ID**, **Entity Name**, **Is Active**, **Modified**, and **Type**. For more details on these fields, refer to the *HP Business Process Testing Enterprise Extension User's Guide*.

You can also select which fields in the Application Model module the user group can see and which should be hidden. You select these fields in the Application Model Data-Hiding Filter dialog box, in the Visible Fields tab.

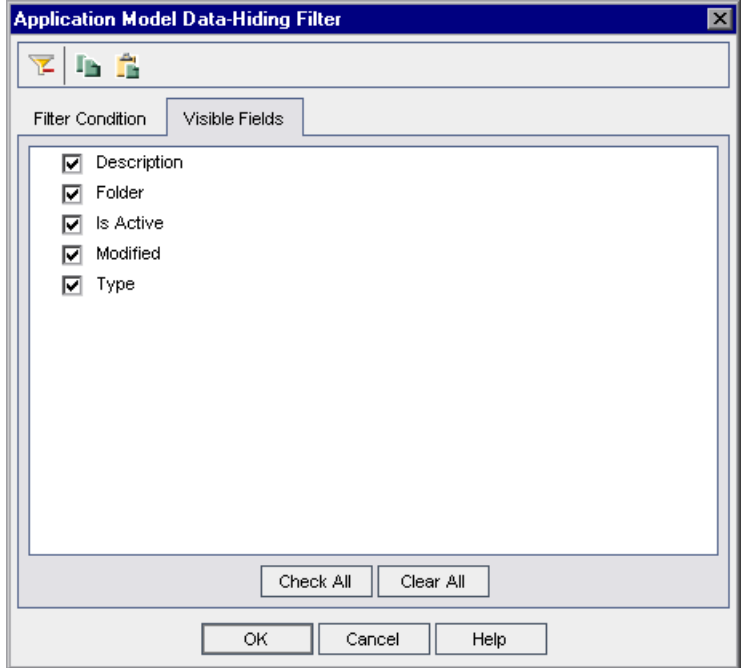

You can choose to hide the following fields: **Description**, **Folder**, **Is Active**, **Modified**, and **Type**. For more details on these fields, refer to the *HP Business Process Testing Enterprise Extension User's Guide*.

## <span id="page-43-0"></span>**Customizing Project Entities**

You can customize the system fields and add new user-defined fields for the Application Model module from the Project Entities page in Quality Center Project Customization. You customize these fields under the **Application Entity** and the **Change Entity** entities. For more information on customizing project entities, refer to the *HP Quality Center Administrator's Guide*.

## <span id="page-43-1"></span>**Customizing Module Access**

You can customize which user groups can access the Application Model module. You customize access to these modules from the Module Access page in Quality Center Project Customization. For more information on customizing access to Quality Center modules, refer to the *HP Quality Center Administrator's Guide*.